### **配置设备**

用手机扫描二维码下载并安装"TP-LINK物联"APP,根据APP提示,完成用户注册。 连接设备后,通过手机APP配置设备,实现实时预览和录像回放。

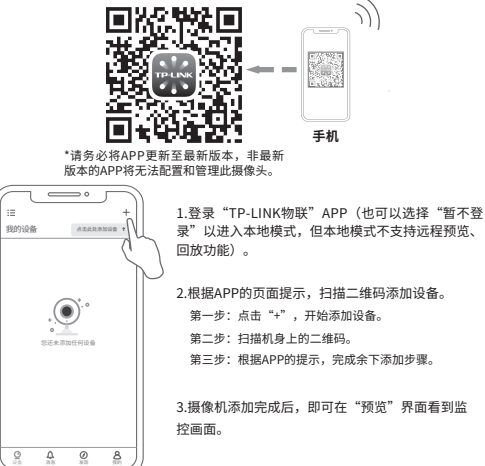

Copyright © 2023 普联技术有限公司版权所有。

**TP-LINK产品售后服务承诺:一年保修。**

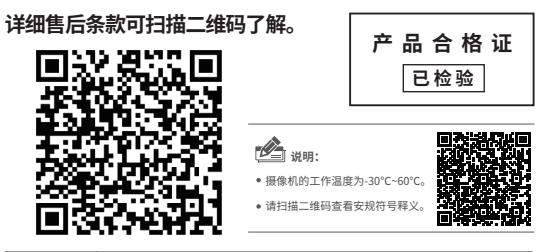

有毒有害物质或元素 部件名称 铅(Pb) | 汞(Hg) | 锅(Cd) |六价铬(Cr(VI))| 多溴联苯(PBB)| 多溴二苯醚(PBDE) 主机  $\times$ ○ ○ ○ ○ ○ 附件 ○ ○ ○ ○ ○  $\bigcirc$ 本表格依据SJ/T 11364的规定编制。 ○: 表示该有害物质在该部件所有均质材料中的含量均在GB/T 26572规定的限量要求以下。 此环保使用期限 只适用于产品在 表示该有害物质至少在该部件的某一均质材料中的含量超出GB/T26572规定的限量 : 要求。(但该项目仅在库存或已加工产品中有少量应用,且按照计划正在进行环保 用户手册所规定 切换,切换后将符合上述规定。) 的条件下工作。 普联 技术有限公司 物品清单: 一个螺钉孔定位标贴

> 一台PoE网络摄像机 一组防水套件

7103505790 REV1.0.1

TP-LINK TECHNOLOGIES CO., LTD.

#### ● 一本快速安装指南

三个塑胶胀管、三个自攻螺钉

**TP-LINK®** 

# 快速安装指南 PoE红外网络摄像机

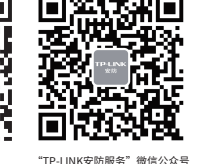

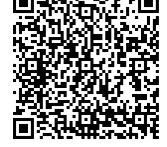

请扫描上方二维码下载 最新 "TD-LINK物联" APP! (仅中国大陆、港澳台地区可用)

扫码查看安装视频

\*图片仅供示意,界面以实际APP展示为准。

#### **产品安装**

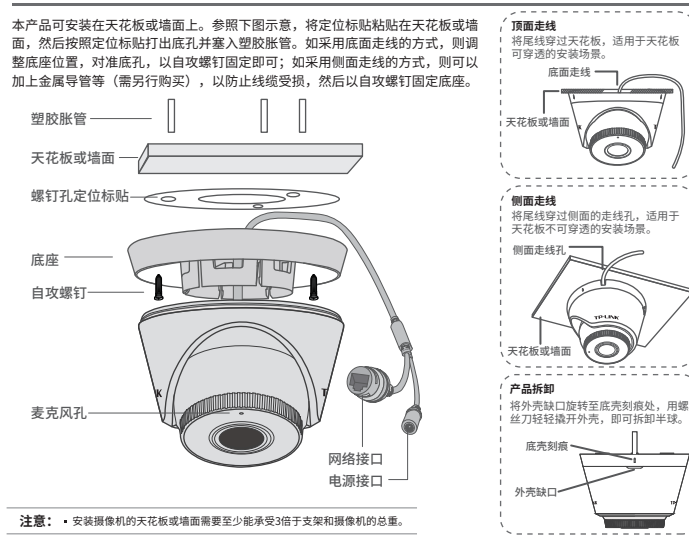

## **IPC配合NVR工作** \*如果您已经设置过IPC的用户名或密码,在NVR界面中添加IPC设备时,还需输入对应的用户名和密码。

本产品即可直接连接PoE NVR,也可通过支持PoE供电的以太网设备连接普通NVR。按下图连接网络设备像机(IPC)和网络硬盘录像机(NVR),在NVR界面中添 加IPC设备,即可正常使用。

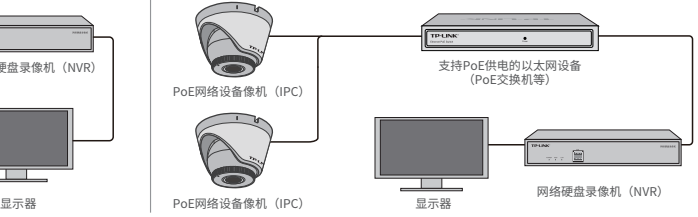

### 通过局域网内电脑登录网络摄像机的Web管理界面进行管理

**IPC配合局域网内电脑工作**

PoE网络设备像机(IPC)

PoE网络设备像机(IPC)

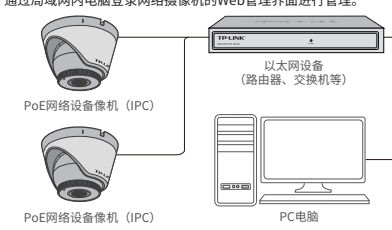

PoE网络硬盘录像机(NVR)

┳

#### **登录IPC的Web管理界面步骤如下:**

1.设置电脑本地连接192.168.1.X(2≤X≤254,且X≠60)

2.打开浏览器,在地址栏输入IPC默认管理地址**192.168.1.60**,回车;首次登 录时,需要设置登录密码后再点击"激活"。再登录时,使用用户名"admin"和设 置的密码即可登录。

3.成功登录IPC的Web管理界面。